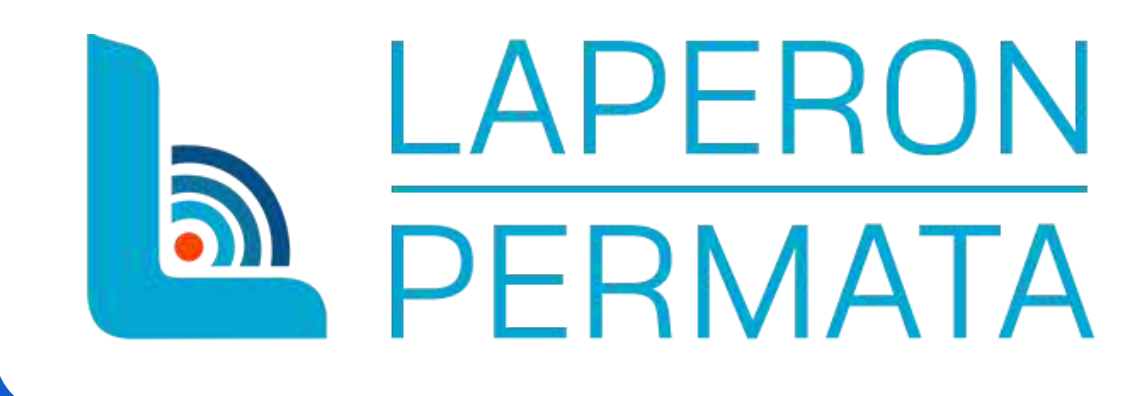

# **PANDUAN PENDAFTARAN AKUN LAPERON PERMATA**

(Layanan Perizinan Online Pemanfaatan Tata Ruang Mudah dan Transparan)

### PERTAMA **PILIH LOGIN** PADA POJOK KANAN ATAS PADA HALAMAN UTAMA SISTEM

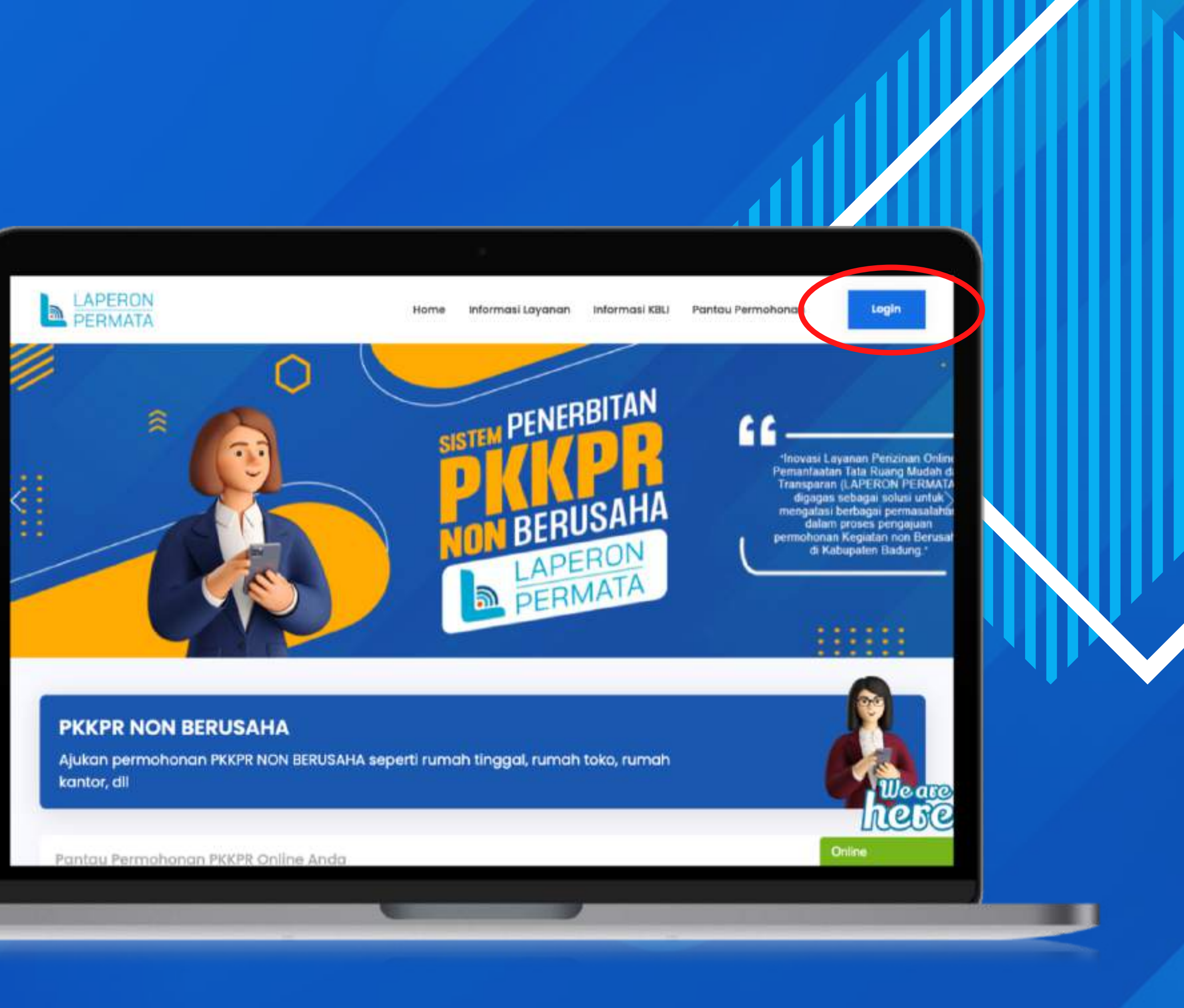

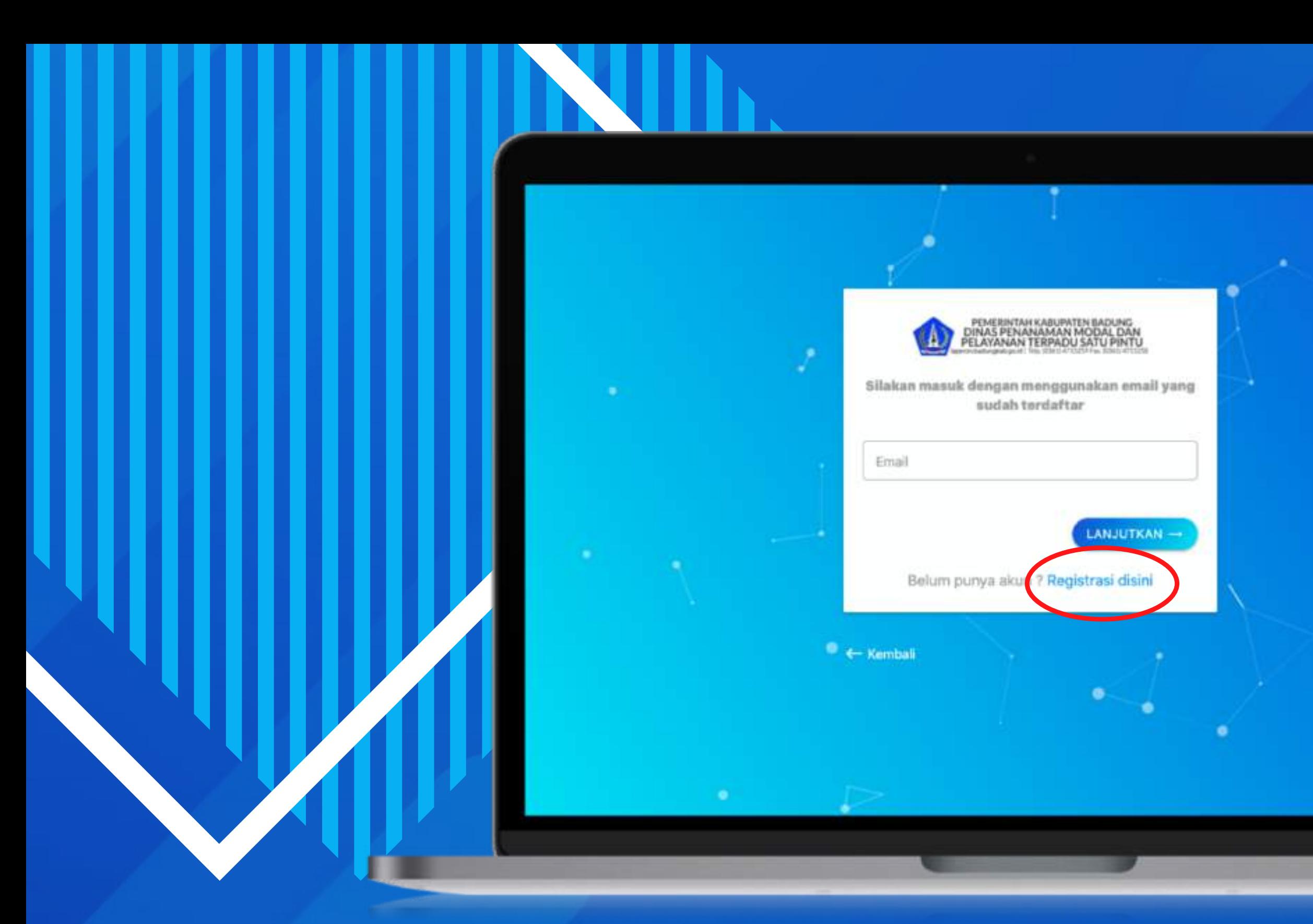

MAKA AKAN MENUJU KE MENU LOGIN LAPERON, LALU PILIH REGISTRASI DISINI UNTUK MENDAFTAR AKUN BARU

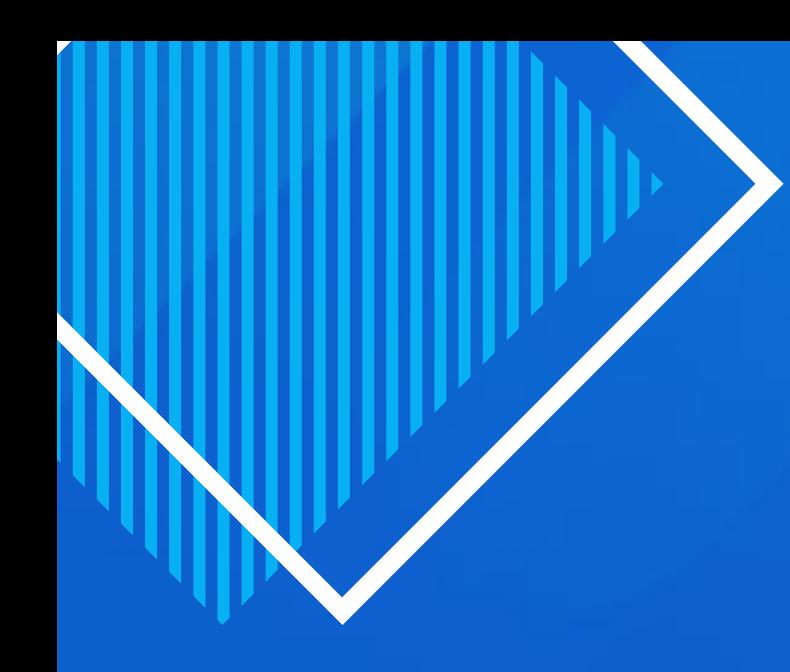

### ISI DATA FORM DENGAN LENGKAP DAN BENAR, LALU PILIH LANJUTKAN

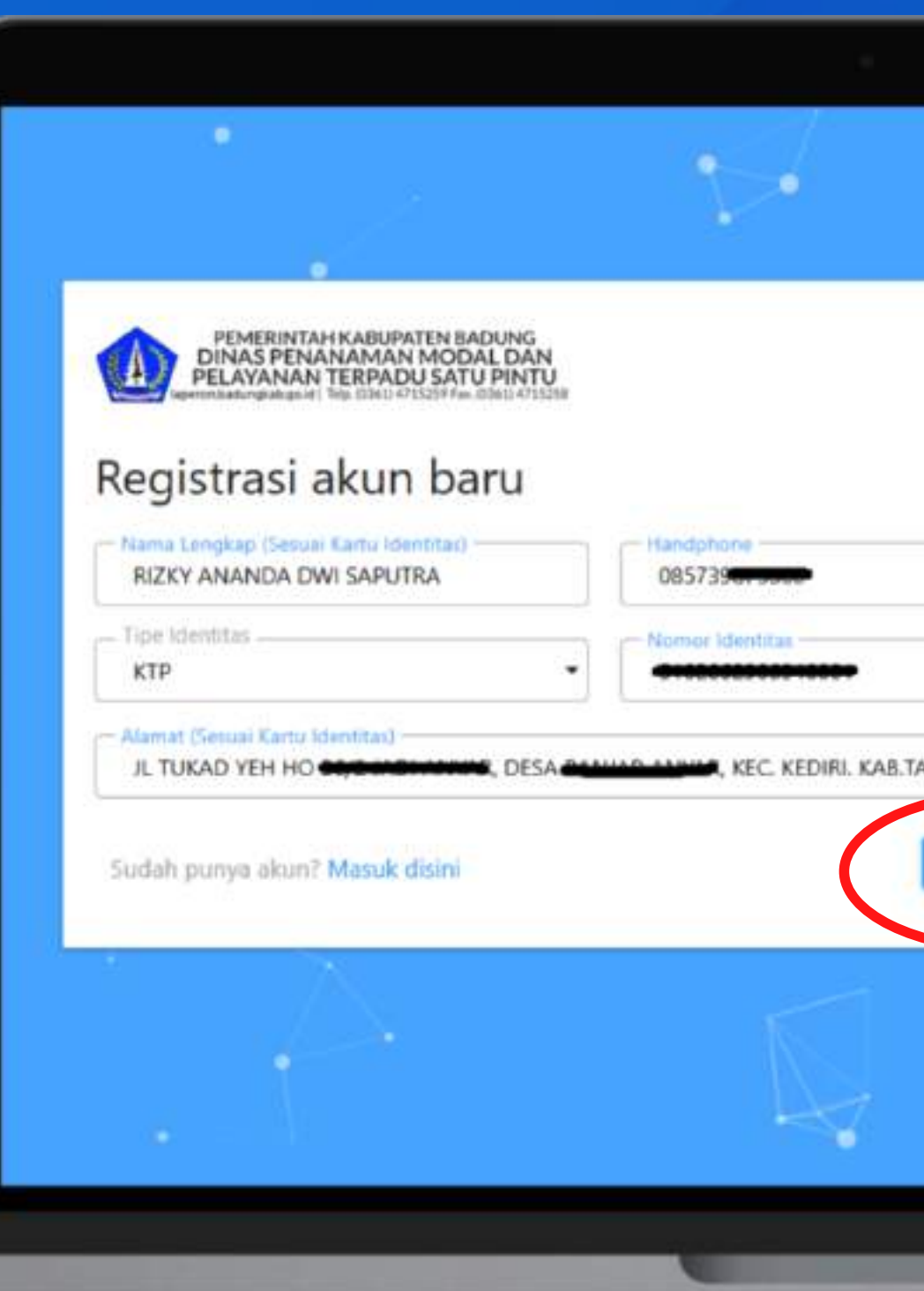

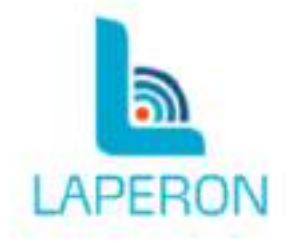

ABANAN

LANJUTKAN -

Mohon menggunakan no telepon dan email pemohon yang asli (bukan kuasa), karena akan divalidasi menggunakan foto data diri

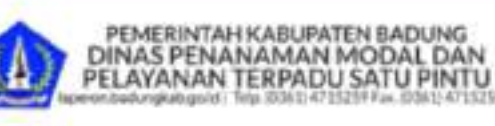

### Registrasi akun baru

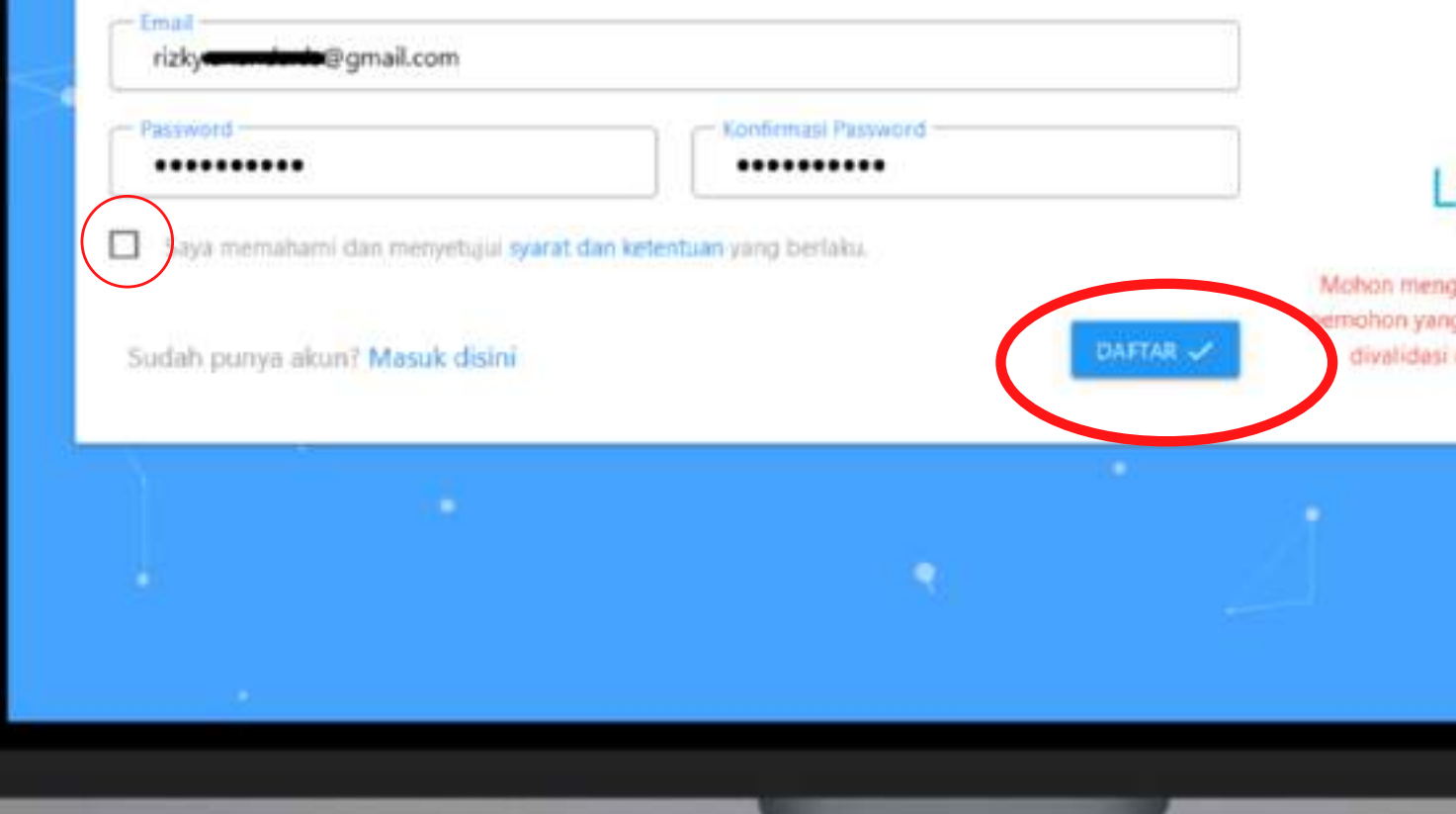

**MASUKKAN EMAIL DAN PASSWORD** YANG AKAN DIGUNAKAN PADA AKUN PEMOHON. LALU CENTANG SYARAT DAN KETENTUAN, KEMUDIAN **PILIH DAFTAR**

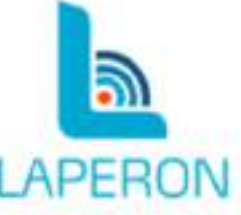

jgunakan no telepon dan email g asli (bukan kuasa), karena akan menggunakan foto data diri:

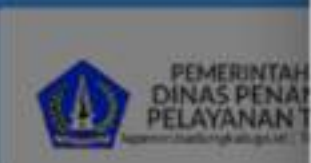

Registrasi a

rizky.ananda.ds@g

..........

**CL Says members** 

Sudah punya akun?

pengadilan yang meminta atau mengarahkan kami untuk mengungkapkan identitas dari siapapun yang memuati materi atau informasi seperti tersebut di atas.

#### **HAK MILIK**

Seluruh rancangan desain, gambar, artwork, audio, video serta kode pemrograman (selanjutnya disebut "konten") dalam situs laperon badungkab go.id adalah hak cipta milik Kami. Anda tidak diperkenankan untuk memodifikasi, menyalin, mengubah atau menambah rancangan desain, gambar, artwork, audio, video serta kode pemrograman dalam fasilitas ini dalam keadaan atau kondisi apapun.

#### PEMBLOKIRAN ATAU PENGHAPUSAN AKUN

Kami berhak untuk memblok dan menghapus akun pemohon yang dalam pelanggaran langsung dalam syarat dan ketentuan kami, atau mereka yang mengalami gangguan, kekacauan atau yang mengindikasikan masalah pemohon di laperon badungkab golid.

#### PRIVACY POLICY

Privacy policy website laperon badungkab go.id mengungkapkan kebijakan penanganan data-data pribadi Anda pada saat Anda mengakses website laperon.badungkab.go.id. penggunaan website laperon.badungkab.go.id secara rutin dan terus menerus menunjukkan persetujuan Anda pada Privacy Policy kami.

RON

listepon dan email

n kuisa), komma sikan

in foto data din

### MAKA AKAN MUNCUL POP UP SYARAT DAN KONDISI, KEMUDIAN **PILIH SETUJU**

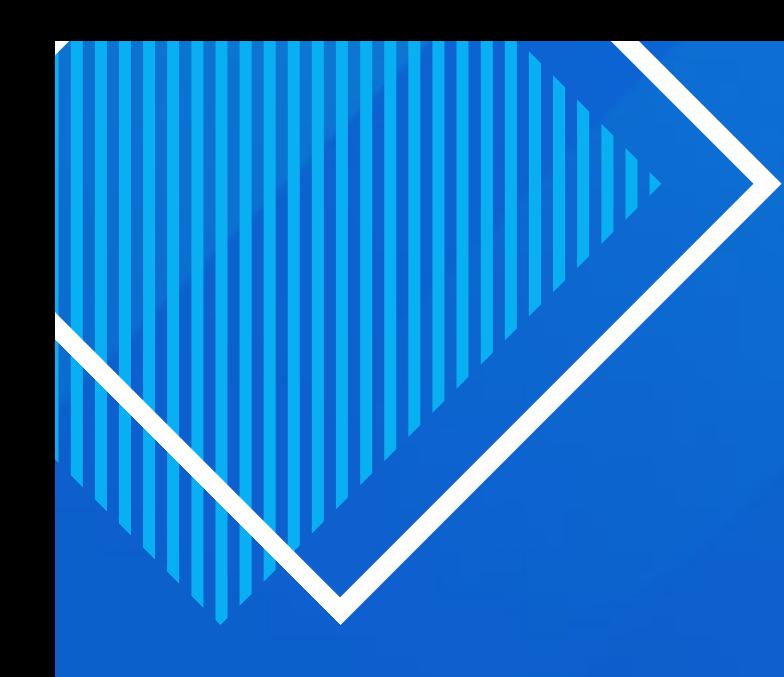

### PEMOHON WAJIB MENCENTANG *CAPCHA* "*HUMAN VERIFICATION*" , LALU **PILIH DAFTAR**

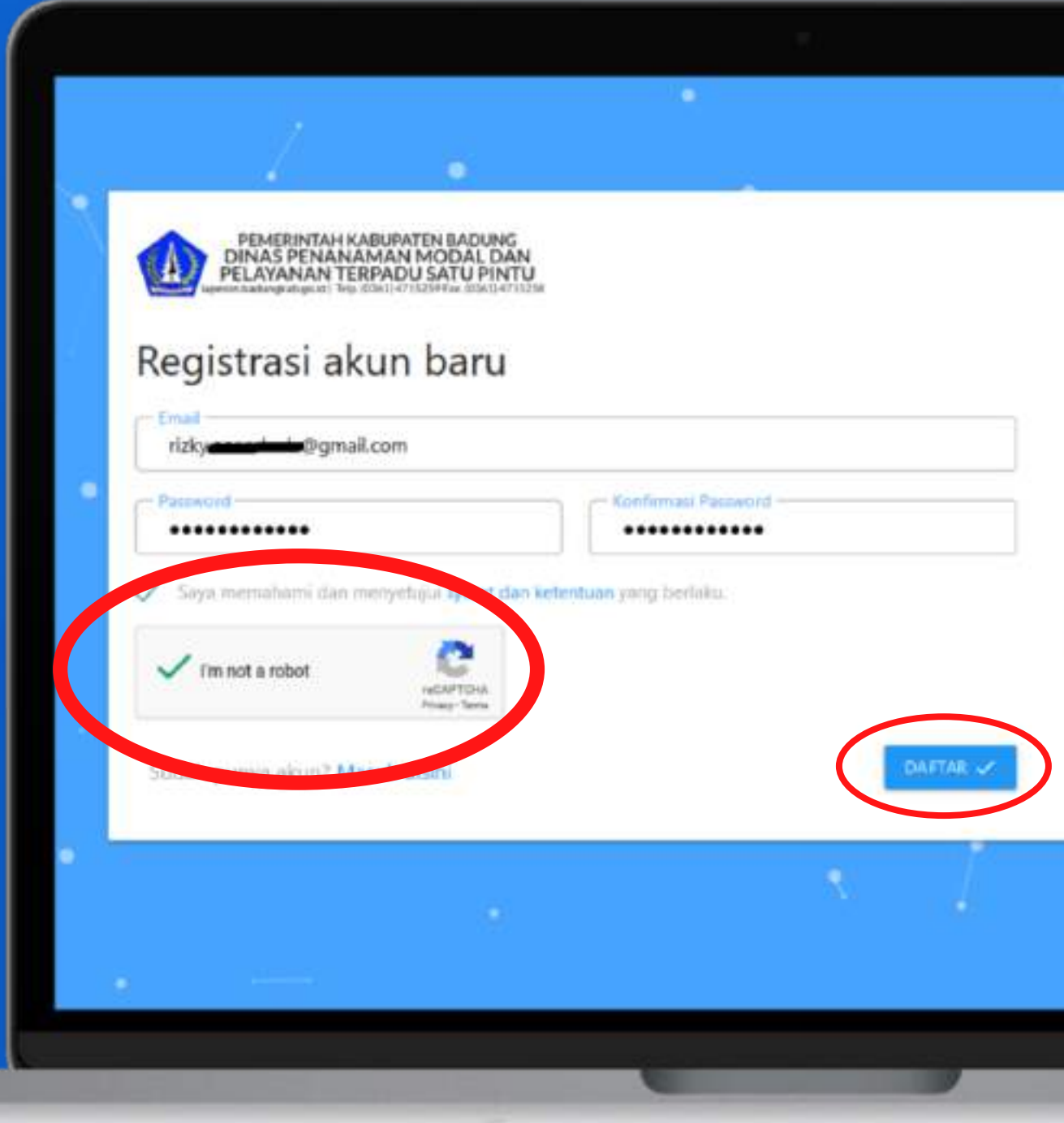

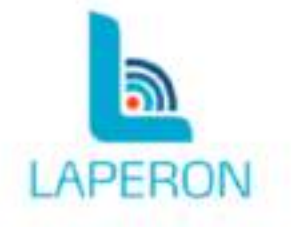

Mohon menggunakan no telepon dan email pemohon yang asli (bukan kuasa), karena akan divalidasi menggunakan foto data diri

..

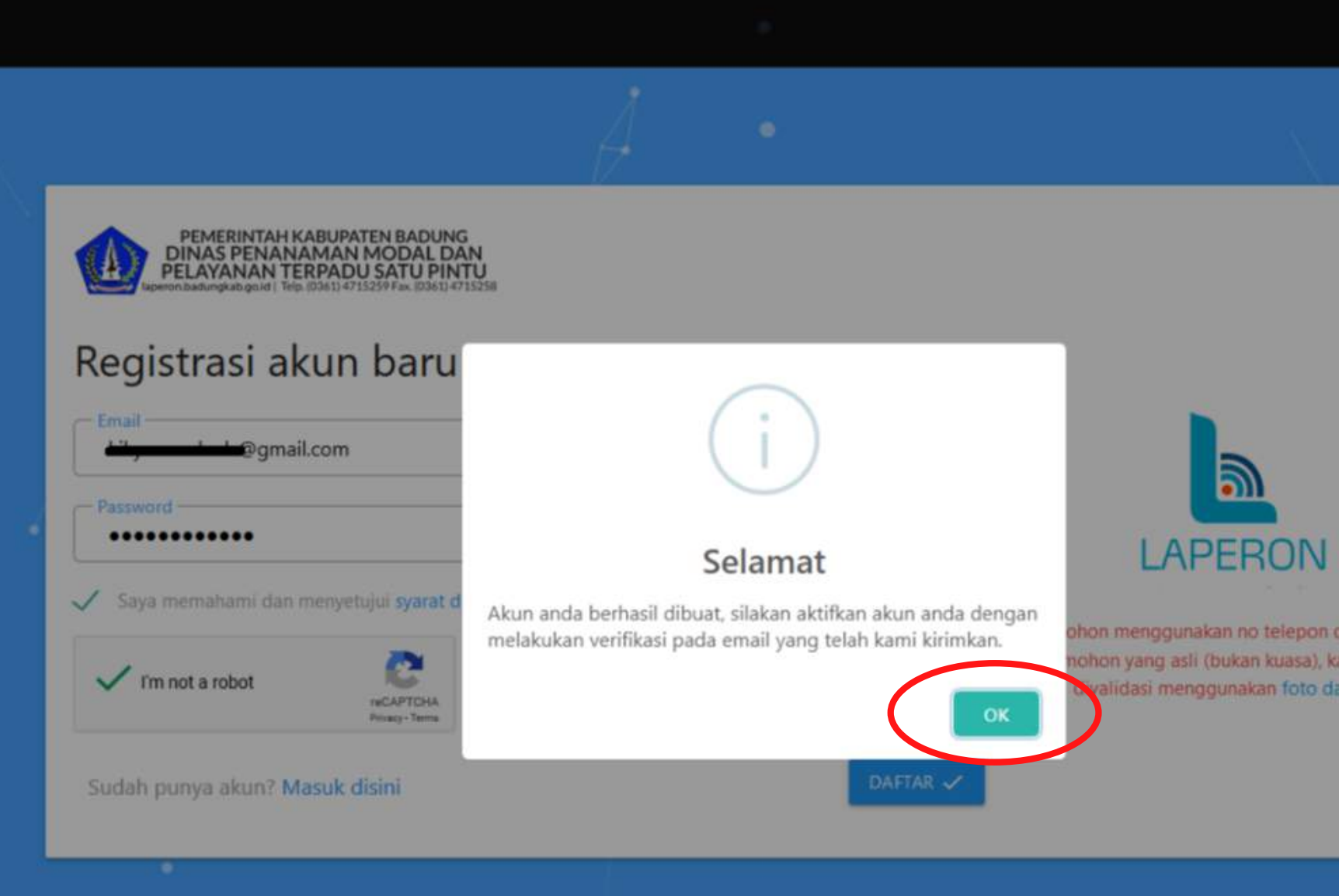

## SETELAH ITU AKAN MUNCUL **NOTIFIKASI AKUN BERHASIL DIBUAT**, KEMUDIAN **PILIH OK**

ion menggunakan no telepon dan email ahon yang asli (bukan kuasa), karena akan lidasi menggunakan foto data diri

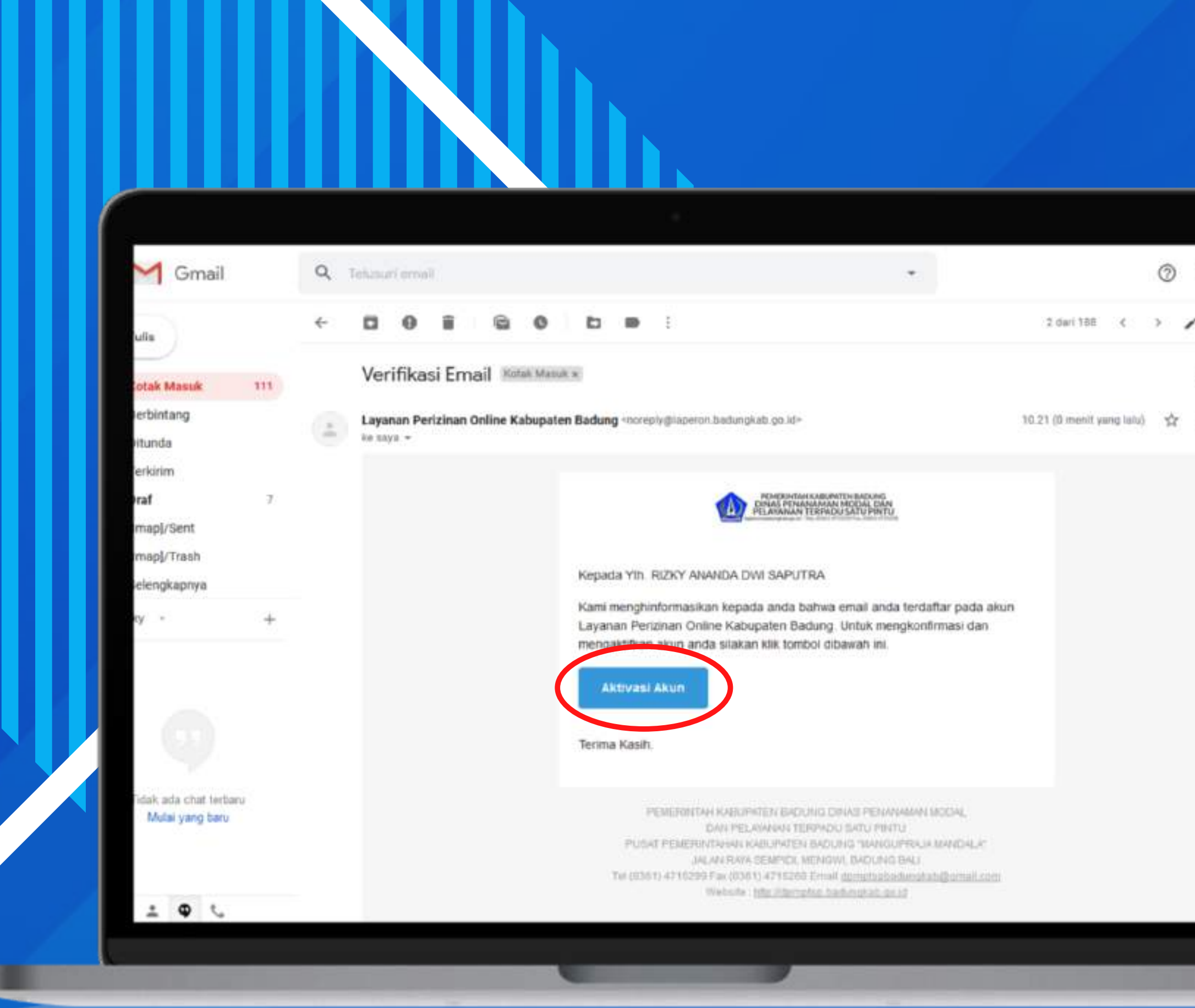

BERIKUTNYA SILAKAN BUKA EMAIL YANG DIGUNAKAN SAAT MENDAFTAR. PADA EMAIL BALASAN DARI LAPERON PILIH **AKTIVASI AKUN** 

 $\circ$ 

JIKA SUDAH MELAKUKAN AKTIVASI AKUN MAKA AKAN MUNCUL NOTIFIKASI AKUN BERHASIL DIAKTIVASI. **PILIH OK**, EMAIL DAN PASSWORD SUDAH BISA DIGUNAKAN UNTUK MENDAFTAR LAYANAN **KKPR**

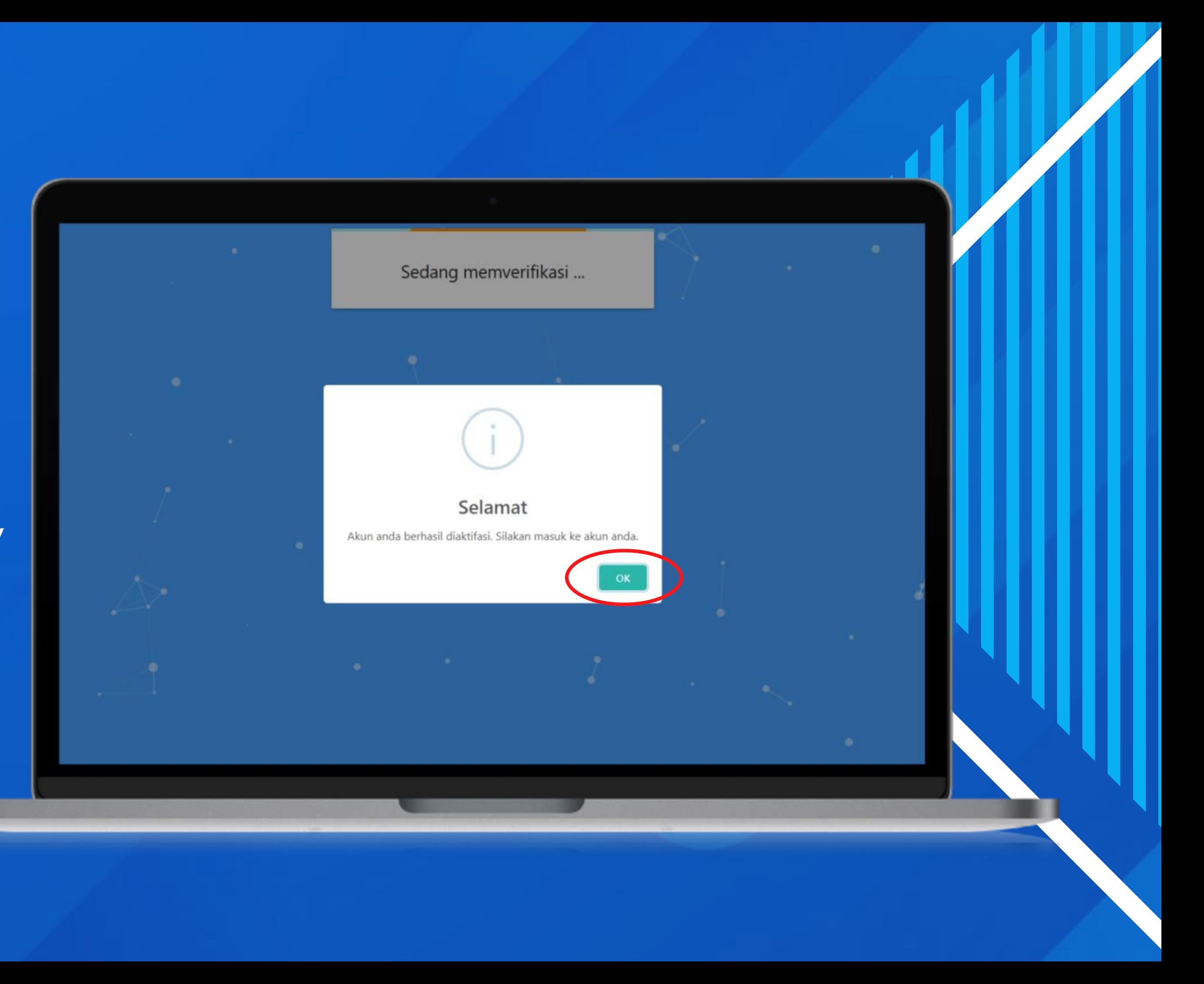